# **KOPÍROVANIE, VYPĹŇANIE BUNIEK**

Kopírovanie vzorcov a vypĺňanie buniek radom hodnôt podstatne urýchľuje prácu s tabuľkami. Preto existuje viac spôsobov kopírovania a vypĺňania.

#### Kopírovanie

Pre rýchle kopírovanie má bunka tzv. kopírovaciu úchytku  $\sqrt{l}$  pravý dolný roh bunky). Ak presunieme myš na toto miesto, zmení sa ukazovate<sup>ľ</sup> myši na tenký kríž. Vlečením zdrojovej bunky za úchytku do iných buniek sa údaj zo zdrojovej bunky nakopíruje do označených buniek. ( Pri kopírovaní vzorcov sa mení ich tvar).

人名危 Kopírova<sup>ť</sup> môžeme aj pomocou príkazu **ÚPAVY / KOPÍROVA**Ť, alebo pomocou ikôn (vystrihnúť, kopírovať, prilepiť ), alebo klávesmi v poradí **Ctrl+X, Ctrl+C, Ctrl+V.**

Pre kopírovanie formátu buniek je výhodné používať ikonu (kopírovať formát). Zvolíme zdroiovú bunku, ktorej formát chceme aplikovať na iné bunky, dvakrát klikneme na ikonu a potom stačí klikať do cieľových buniek.

## Vypĺňanie

EXCEL dokáže generovať rad čísel, resp. názvov na základe ich prvých hodnôt. Vypĺňanie od kopírovania sa líši len tým, že sa do režimu vypĺňania prepneme klávesom **Ctrl** a ďalej postupujeme ako pri kopírovaní.

V tabuľke z nasledujúcej úlohy sme vyplnili stĺpce A, B a riadok 2. Do bunky A3 vložíme číslo 1 a vlečieme myšou za úchytku až do bunky A10, pričom stlačíme kláves Ctrl. Do bunky B3 vložíme reťazec "tovar č.1" a vlečieme za úchytku až do bunky B10. (Kláves Ctrl už nestláčame, inak by sme sa prepli do režimu kopírovania ). Pri vypĺňaní 2. riadku do bunky C2 vložíme reťazec "Január", ďalej postupujeme analogicky.

### Podmienený formát

Na počty "predaných výrobkov" v nasledujúcej úlohe sme uplatnili tzv. podmienený formát. Označíme blok buniek C3 až H10 a v príkaze **FORMÁT / PODMIENENÉ FORMÁTOVANIE...**  zadáme tri podmienky : Čísla väčšie ako 100 sa v tabuľke zobrazia tučným písmom, čísla menšie ako 10 sa v tabuľke zobrazia šikmým písmom a čísla medzi 10 a 100 písmom obyčajným. (Jednotlivé čísla môžeme odlíšiť ešte aj farebne.)

**ÚLOHA:** Vytvorte nasledujúcu tabuľku počtov

predaných kusov tovarov a uložte ju do súboru . Využite vyplnenie stĺpcov A, B a riadku 2. Upravte tabuľku podľa vzoru, na počty tovarov uplatnite podmienený formát .

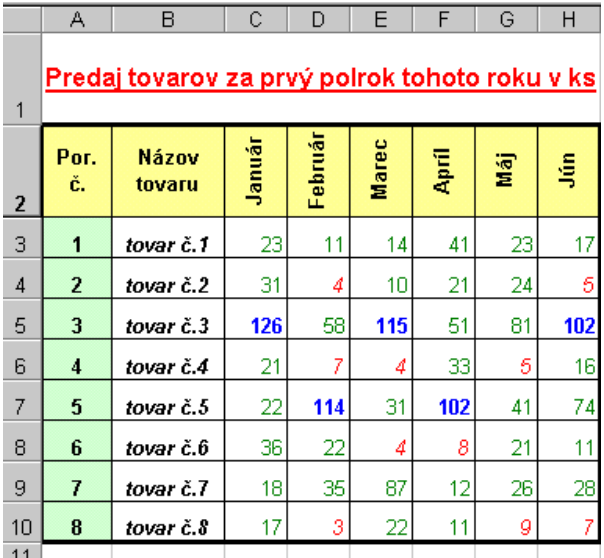

## **TVORBA VZORCOV, ADRESOVANIE**

Vzorce tvoria neoddeliteľnú súčasť takmer každej tabuľky. Hodnota výsledku daného vzorca je aktualizovaná po každej zmene údajov, na ktoré sa vzorec odvoláva.

Po vložení vzorca do bunky sa v bunke zobrazí **výsledok** daného vzorca, jeho **tvar** môžeme vidieť vo vstupnom riadku ( tzv. vzorcový panel )

### Vlastné vzorce

Začínajú sa znakom **=**, môžu obsahovať **adresy buniek** (do vzorca sa však dosadí hodnota odkazovanej bunky), znamienka matem. operácií : **+**, **-**, **\***, **/** , **^** (súčet, rozdiel, súčin, podiel, umocnenie).

Príklad funkcie: = D5\*E5 - vynásobí cenu jedného kusu výrobku počtom výrobkov

## Štandardné vzorce

Zoznam vzorcov vyvoláme pomocou ikony <sup>f\*</sup> v štandardnom paneli, alebo príkazom VLOŽIŤ / **FUNKCIA... .** Vzorce sú zadelené do kategórií, výhodná je skupina najčastejšie používaných vzorcov - posledne použité, prípadne v kategórii všetky nájdeme abecedný zoznam všetkých vzorcov. (Tabuľka obsahuje aj nápoveď o význame vzorcov, ako aj ich správny zápis )

Najčastejšie používaná funkcia SUMA – súčet hodnôt rozsahu buniek – má ikonu v štand. paneli  $|\Sigma|$ 

Príklad funkcií: =SUM(F5:F12) - sčíta hodnoty v bunkách F5 až F12

=AVERAGE(E5:E12) – vypočíta priemernú hodnotu z hodnôt buniek E5 až E12

### Adresovanie

Pri výpočte celkovej ceny v stĺpci F v našej úlohe stačí vzorec vytvoriť len v bunke F5. Do ostatných buniek v stĺpci tento vzorec nakopírujeme. Súradnice buniek, na ktoré sa vzorec odkazuje, sa prispôsobia polohe vzorca v tej ktorej bunke. Takéto súradnice nazývame **relatívne** napr. F5, E14.

Ak chceme, aby sa všetky vzorce odkazovali len na nejakú konkrétnu bunku, musíme zadať do vzorca jej tzv. **absolútnu** adresu napr. \$F\$5, \$E\$14.

 $\blacktriangleright$   $\blacktriangleright$   $\blacktriangler$ 

Existujú ešte tzv. **zmiešané** súradnice napr. F\$5 ( riadok sa nemení ), \$E14 ( stĺpec sa nemení ).

## **ÚLOHA:**

Doplňte tabuľku KomponentyPC podľa vzoru .

Vytvorte v bunke C13 súčet počtu

komponentov , vzorec skopírujte do buniek E13 a F13. V bunke E5 vytvorte vlastný vzorec na výpočet celkovej ceny v závislosti od počtu daného výrobku, vzorec skopírujte do buniek E6:E12.

Do bunky E14 vložte priemernú cenu výrobkov.

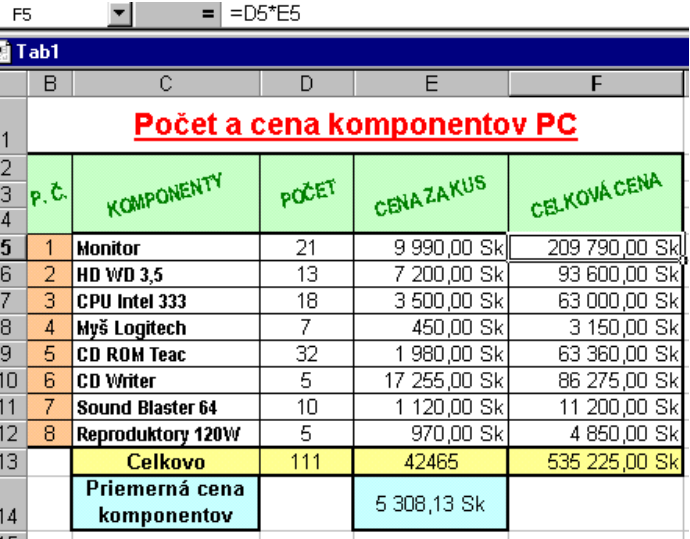